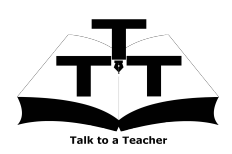

Instruction Sheet for KTurtle (Only for Linux OS) Spoken Tutorial Team, IIT Bombay

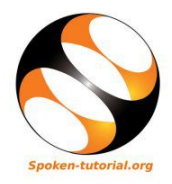

## 1 Online / Offline content

- 1. The online content of Spoken Tutorials can be accessed from : http://spoken-tutorial.org/tutorial-search/
- 2. You can also download the Spoken Tutorials for offline learning from : http://spoken-tutorial.org/cdcontent/
- 3. From this link download the FOSS categories in the language you wish to learn.
- 4. The Spoken Tutorial content will be downloaded as a zip file on your machine.
- 5. Extract the contents of the zip file & access them.

# 2 The procedure to practise

- 1. You have been given a set of spoken tutorials and files.
- 2. You will typically do one tutorial at a time.
- 3. You may listen to a spoken tutorial and reproduce all the steps shown in the video.
- 4. If you find it difficult to do the above, you may consider listening to the whole tutorial once and then practise during the second hearing.

# 3 KTurtle

- 1. Click on "Select FOSS" or "All FOSS Categories" drop-down and choose "KTurtle".
- 2. Click on "Select Language" or "All Languages" drop-down and choose the language (English, Hindi, Marathi ...) in which you wish to learn.
- 3. Click on "Submit" button.
- 4. You will see a list of tutorials based on your selection.
- 5. Start with the first tutorial in the displayed list.

# 4 First tutorial: Introduction

- 1. Locate the topic Introduction and click on it.
- 2. To view the tutorial, click on the Play icon which is located in the player.
- 3. The Pre-requisite will be visible below the player (only for Online contents).
- 4. Outline, Assignments, Code Files and Slides are available below the player.
- 5. Adjust the size of the browser in such a way that you are able to practice in parallel.
- 6. These tutorials are created on 2 different versions of Linux Ubuntu, namely- 10.04 and 11.10. Hence, you will find different instructions to open KTurtle in the tutorials.

#### 4.0.1 Opening KTurtle on Ubuntu Linux

- (a) On Ubuntu Linux 10.04 Click on Applications >> Education >> KTurtle
- (b) On Ubuntu Linux 11.10 Click on Dash Home  $>>$  Media Apps  $>>$  From Type choose Education >> KTurtle
- (c) On Ubuntu Linux 12.04 Click on Dash Home >> Search bar appears. In the Search bar type KTurtle >> Click on KTurtle option
- (d) From 0:46 min to 1:13 min the tutorial shows how to open KTurtle
- (e) If you unable to open KTurtle, go to the Terminal.
- (f) To do so, press the CTRL, ALT and T keys simultaneously.
- (g) On the Terminal, type kturtle and press Enter. This will open KTurtle

## 4.1 Instructions to practise

- (a) Create a folder on the "Desktop" with your "Name-RollNo-Component". (Eg. "madhuri-04-KTurtle").
- (b) Give a unique name to the files you save, so as to recognize it next time. (Eg. "Practice-1-madhuri").
- (c) Remember to save all your work in your folder.
- (d) This will ensure that your files don't get over-written by someone else.

(e) Save your work from time to time, instead of saving it at the end of the task.

### 4.2 Common instructions for Assignments

- (a) Attempt the Assignments as instructed in the tutorial.
- (b) Save your work in your folder.

#### 4.3 Common instructions to use Code files

(a) Click on the link "Code files" located below the player and save it in your folder.

- (b) Extract the downloaded zip file.
- (c) You will see all the code/source files used in the particular tutorial.
- (d) Use these files as per the instructions given in the particular tutorial.
- 7. Play-pause-practise the whole tutorial.
- 8. Once the tutorial is complete, choose the next tutorial from the playlist which is located on the right side or below the player.
- 9. Follow all the above instructions, till you complete all the tutorials in the series.